TO:EPSON 愛用者

FROM:EPSON 客服中心

主題敘述:雷射複合機 Epson WorkForce AL-MX200DNF 在掃描以電子郵件方式傳 送,掃描完成後會出現郵件容量已達上限之錯誤訊息,如何處理。

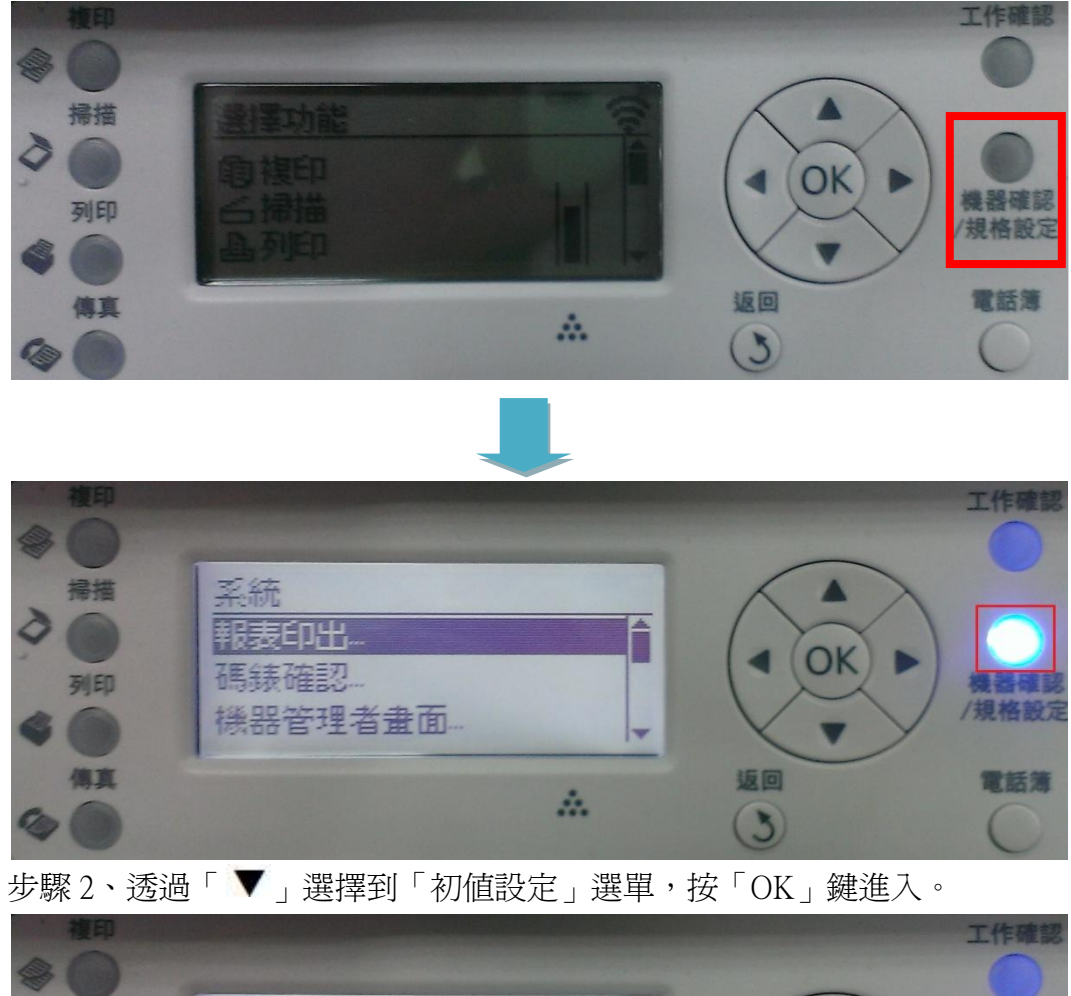

步驟 1、機器面板按「機器確認/規格設定」,會進入到機器面板選單內。

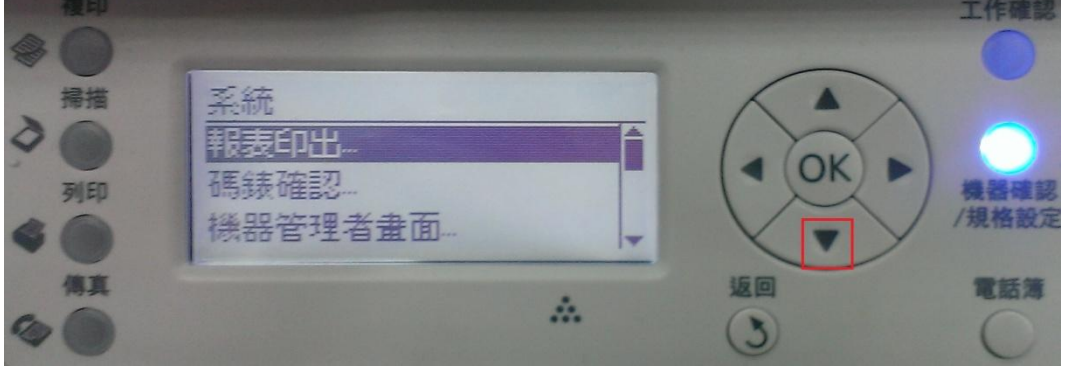

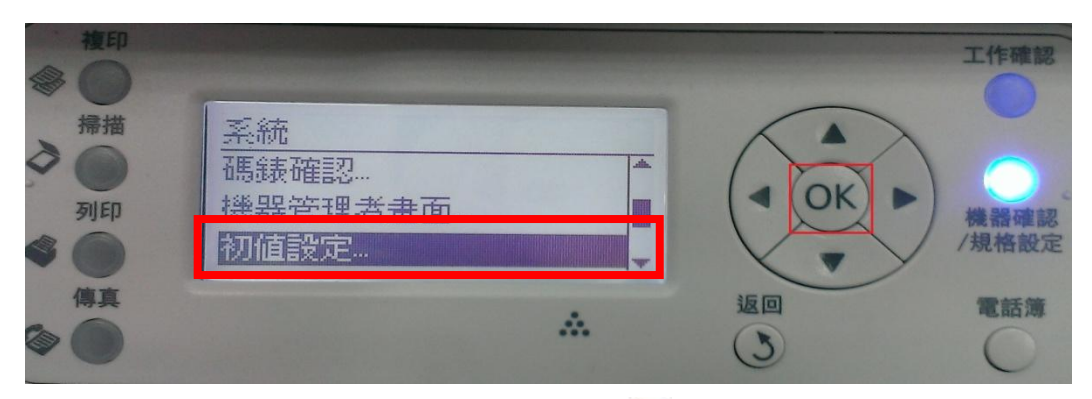

步驟 3、進入到「初値設定」選單,請按「▼」選擇到「掃描功能初値設定」, 按「OK」鍵進入。

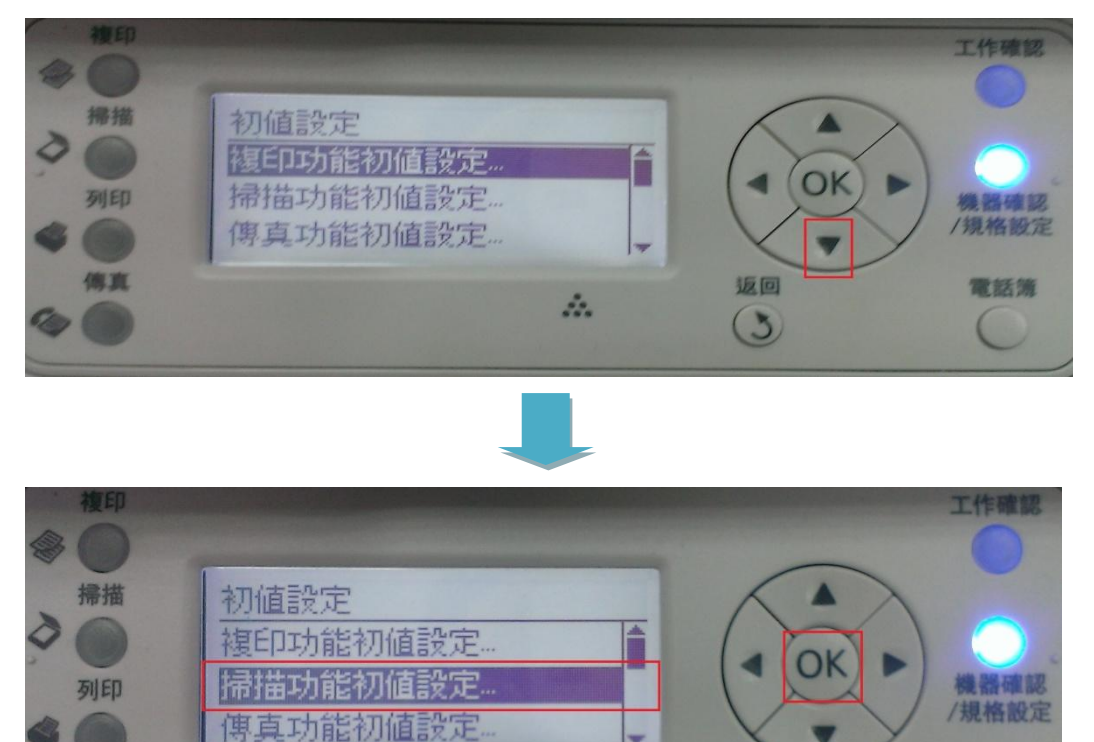

A.  $(3)$ I, 步驟 4、進入到「掃描功能初値設定」, 按「▼」選擇到「最大郵件容量」, 再 按「OK」鍵進入,之後再依照您的郵件容量大小來設定,設定完成後,煩請再 重新啟動印表機使用即可(機器預設值為 2048KB)。

傳真

返回

電話簿

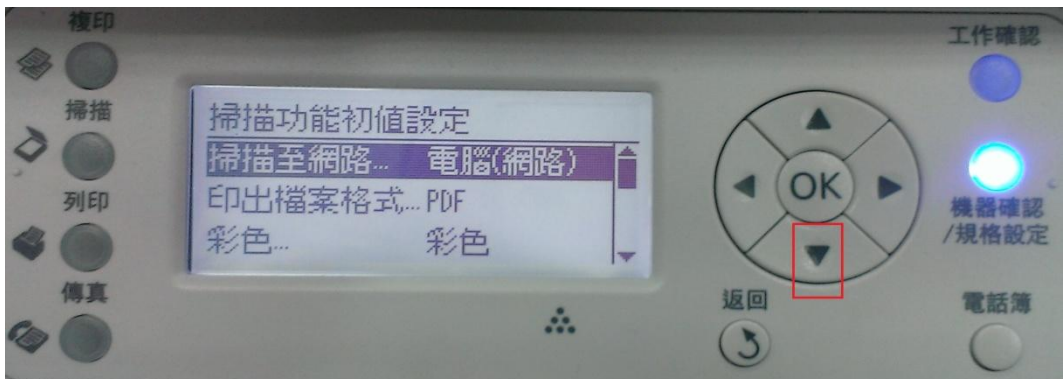

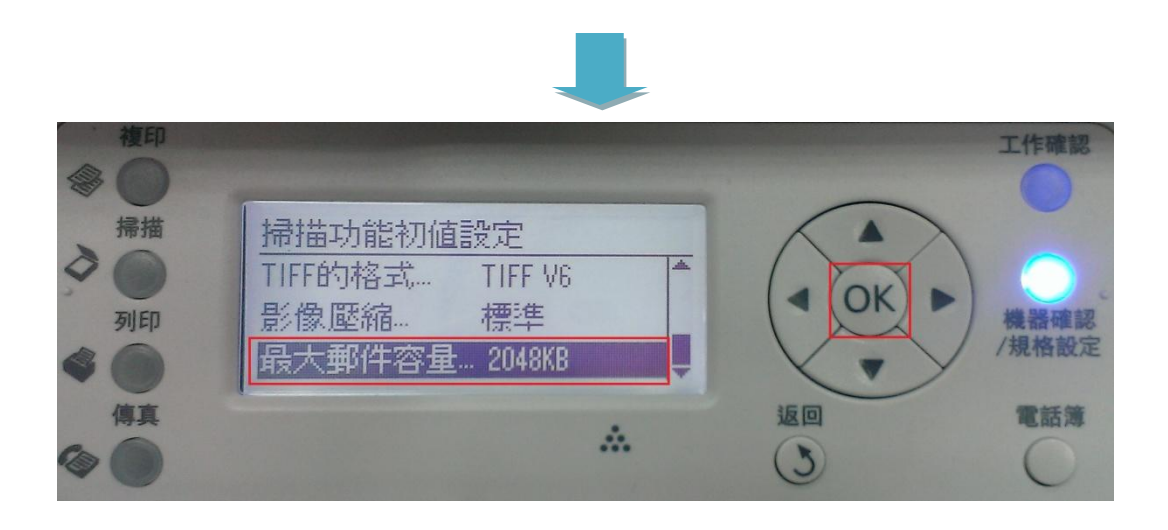